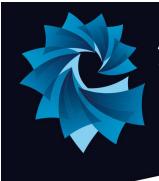

# Atlantic Academy Portland

an Aspirations Academy

Miss Heppell - Principal of Primary Mrs Bishop - Principal of Secondary Maritime House Southwell Business Park Portland, Dorset. DT5 2NA

Tel: 01305 820262 Email: Office@atlantic-aspirations.org

www.atlantic-aspirations.org

7th January 2022

Dear Parent / Carer

# Year 8 Parents Evening Tuesday 18th January 2022 - Online Appointment Booking

Following the feedback from our parents about our virtual Parents' evenings, we have decided to continue using a virtual platform for these events. Therefore, I would like to invite you to attend our **Year 8 Parents Evening** Virtual (Video Call) Parents' Evening.

This event will run as a *video conference* through the **School Cloud website**. This is an easy to use online appointment booking system which allows you to choose your own appointment time and you will receive an email confirming your appointments. The purpose of the evening is to provide you with the opportunity to meet virtually and talk about your child's progress and general well being

Parental support is one of the biggest motivators for students and your contribution is essential in helping them to be successful in their studies. Appointments will run for 5 minutes each to ensure all parents can be seen and the system will display the time remaining. Unfortunately, appointments cannot be overrun as this will prevent other parents from being seen. However, if you have any concerns you wish to discuss, the contact form is always <u>available though the school website</u>. As always, we welcome any feedback.

Appointments can be made from **Friday 7th January 2022 4pm** and will close on **Monday 17th January** at **12pm**. To ensure that you secure an appointment with your child's teachers please book early, as the slots do get booked quickly. Should you wish to make any changes after this date, please contact Mrs Delany on zdelany@atlantic-aspirations.org.

Please visit <u>atlanticacademy.schoolcloud.co.uk</u> to book your appointments. A short guide on how to add appointments is included with this letter. Login with the following information: **Student's First Name Student's Surname Students Date of Birth** 

If you do not have access to the internet, please <u>contact the school office</u> who will be happy to arrange for an alternative solution.

Yours sincerely

Jiglian

Mrs L Migliari Vice Principal

# Parents' Guide for Booking Appointments: Browse to https://atlanticacademy.schoolcloud.co.uk/

| Title<br>Mrs | First Name     Rachael | Surname                            |
|--------------|------------------------|------------------------------------|
| Fmail        |                        | Confirm Email                      |
|              |                        |                                    |
| rabbot4@gm   |                        | rabbol4@gmail.com                  |
|              |                        | rabbol4@gmail.com<br>Date Of Birth |

Click a date to continue: Thursday, 16th March

Friday, 17th March Open for bookings I'm unable to attend

#### Step 1: Login

Fill out the details on the page then click the *Log In* button.

A confirmation of your appointments will be sent to the email address you provide.

## Step 2: Select Parents' Evening

Click on the date you wish to book.

Unable to make all of the dates listed? Click I'm unable to attend.

| Choose Booking Mode                                                                                                    |
|----------------------------------------------------------------------------------------------------|
| Select how you'd like to book your appointments using the option below, and then hit Next.                                                       |
| Automatic  Automatically book the best possible times based on your availability      Manual  Choose the time you would like to see each teacher |
| Choose the time you would live to see each teacher                                                                                               |

This parents' evening is an opportunity to meet your child's teacher. Please enter the school via the main entrance and sign in at reception.

#### Step 3: Select Booking Mode

Choose *Automatic* if you'd like the system to suggest the shortest possible appointment schedule based on the times you're available to attend. To pick the times to book with each teacher, choose *Manual*. Then press *Next*.

We recommend choosing the automatic booking mode when browsing on a mobile device.

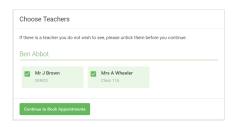

#### Step 4: Choose Teachers

If you chose the automatic booking mode, drag the sliders at the top of the screen to indicate the earliest and latest you can attend.

Select the teachers you'd like to book appointments with. A green tick indicates they're selected. To de-select, click on their name.

|       | ppointments have been re-<br>on at the bottom. | ierved for two min | utes. If you're happy wi | th them, please choos |
|-------|------------------------------------------------|--------------------|--------------------------|-----------------------|
|       | Teacher                                        | Student            | Subject                  | Room                  |
| 17:10 | Mr J Sinclair                                  | Ben                | English                  | E6                    |
| 17:25 | Mrs D Mumford                                  | Ben                | Mathematics              | M2                    |
| 17:45 | Dr R Mcnamara                                  | Andrew             | French                   | L4                    |

#### Step 5a (Automatic): Book Appointments

If you chose the automatic booking mode, you'll see provisional appointments which are held for 2 minutes. To keep them, choose Accept at the bottom left.

If it wasn't possible to book every selected teacher during the times you are able to attend, you can either adjust the teachers you wish to meet with and try again, or switch to manual booking mode (Step 5b).

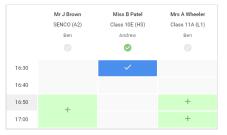

## Step 5b (Manual): Book Appointments

Click any of the green cells to make an appointment. Blue cells signify where you already have an appointment. Grey cells are unavailable.

To change an appointment, delete the original by hovering over the blue box and clicking *Delete*. Then choose an alternate time.

You can optionally leave a message for the teacher to say what you'd like to discuss, or raise anything beforehand.

Once you're finished booking all appointments, at the top of the page in the alert box, press *click here* to finish the booking process.

| <b>1</b>    | Year 11 Subject Evening<br>6 appointments from 1508 to 1506 |                                                          |         |             |      |  |
|-------------|-------------------------------------------------------------|----------------------------------------------------------|---------|-------------|------|--|
|             | <b>e</b> ~~                                                 | / kennel bestern                                         |         |             |      |  |
| E Constança |                                                             | ening is for pupils in year<br>in Hall where this evenin |         |             |      |  |
|             |                                                             | Teacher                                                  | Student | Subject     | Room |  |
|             | 1500                                                        | AV-J Brewn                                               | Dec.    | RENCO       | A2   |  |
|             | 1910                                                        | Mr.J.Brieler                                             | Dec.    | mpin        |      |  |
|             | 19.15                                                       | Mr.J.Sinclair                                            | Andrew  | sign        |      |  |
|             | 19.20                                                       | MrK Jacoba                                               | (ben    | Hatary      | 10   |  |
| entra h     | 19.25                                                       | Most Buton                                               | Andrew  | Mathematica | MS   |  |
|             | 15:30                                                       | Miss-J Feeter                                            | Andrew  | Science     | 50   |  |

## Step 6: Finished

All your bookings now appear on the My Bookings page. An email confirmation has been sent and you can also print appointments by pressing *Print*. Click *Subscribe to Calendar* to add these and any future bookings to your calendar.

To change your appointments, click on Amend Bookings.

How to attend a video parents evening appointment